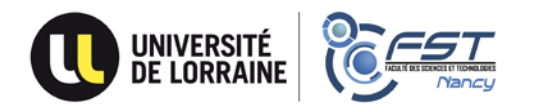

# **Programme Erasmus+ - Candidatures pour 2022/2023 Guide d'utilisation de DIALANG – Système de diagnostic linguistique gratuit**

DIALANG permet de tester 5 compétences (compréhension orale, expression écrite, compréhension écrite, structures grammaticales et vocabulaire) dans 14 langues. Il indique votre niveau de compétence par rapport au Cadre Européen Commun de Référence [\(CECR\)](https://europa.eu/europass/fr/common-european-framework-reference).

### **Vous utiliserez DIALANG pour tester 4 compétences :**

- 1. Compréhension orale
- 2. Compréhension écrite
- 3. Structures grammaticales
- 4. Vocabulaire

## **ATTENTION :**

**1. Prévoyez au minimum 30 minutes par test (= par évaluation de compétence), c'est-à-dire 2h au total pour tester les 4 compétences d'une langue.**

**2.** DIALANG ne conserve pas en mémoire les résultats obtenus : **effectuez la capture d'écran de votre score à l'issue de chaque test.**

### **<https://dialangweb.lancaster.ac.uk/>**

#### **Sélectionnez les « Consignes en français » :**

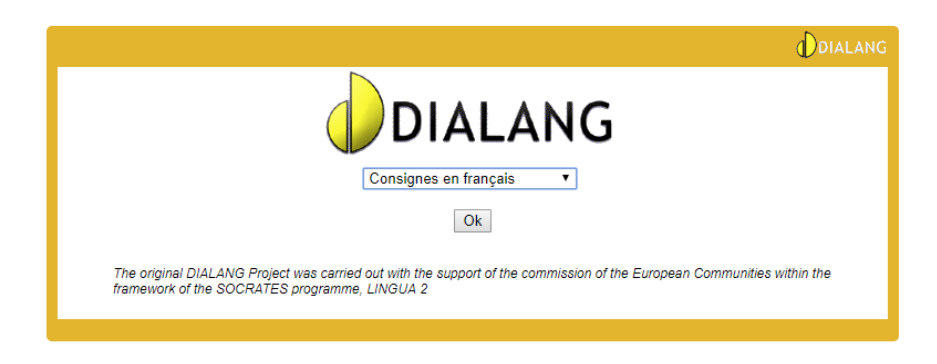

#### **La plateforme vous décrit la légende des boutons de navigation :**

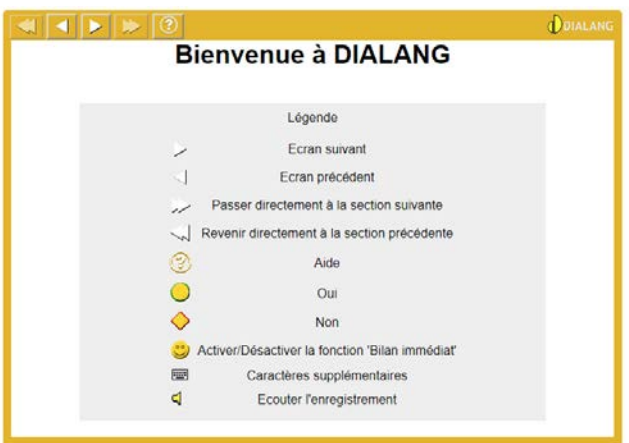

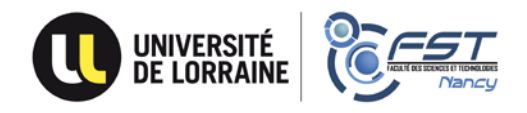

**Cliquez sur la flèche (« Ecran suivant ») en haut de la fenêtre.**

**Voici la page d'accueil de la plateforme :**

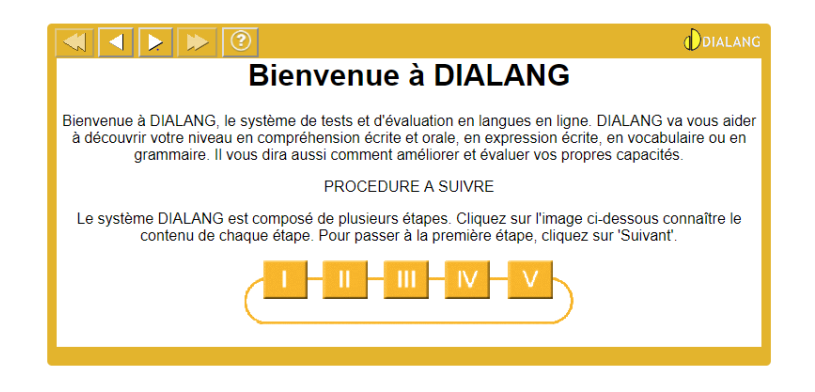

**Cliquez une nouvelle fois sur la flèche pour passer à l'étape suivante et afficher la liste des tests proposés :**

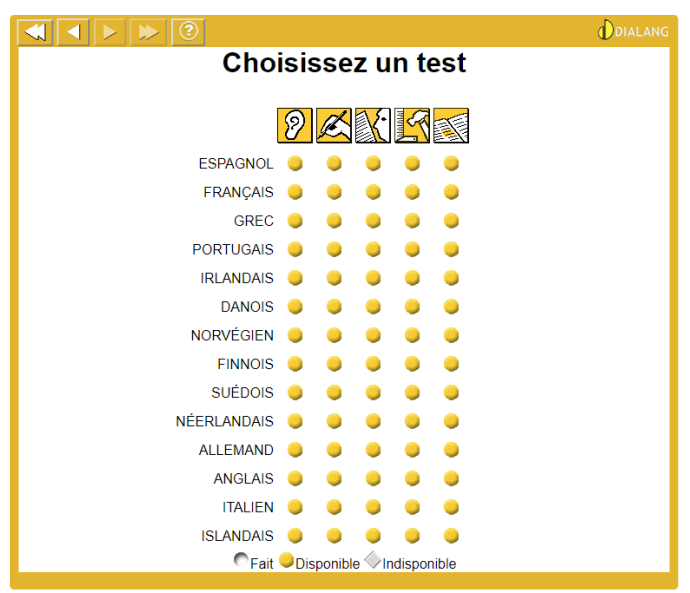

**Vous devrez réaliser le test pour les 4 compétences suivantes :** compréhension orale, compréhension écrite, structures grammaticales et vocabulaire.

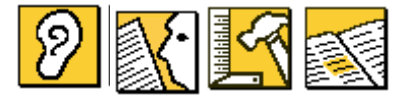

**Sélectionnez le test pour la première compétence dans la langue souhaitée en cliquant sur le rond jaune.**

**Avant de commencer le test, DIALANG vous propose deux étapes facultatives : un « test de niveau » puis une « Autoévaluation ». VOUS N'AVEZ PAS BESOIN DE PASSER CES TESTS.**

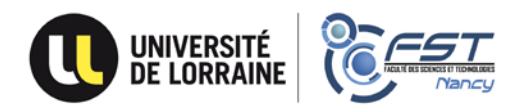

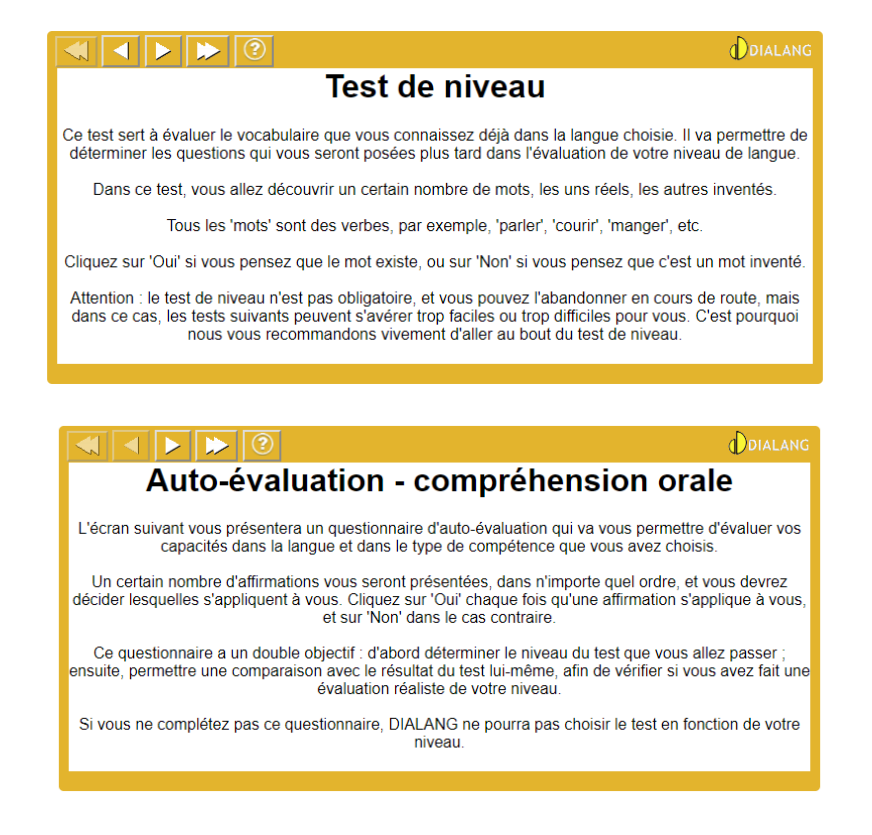

**Cliquez à chaque fois sur la double-flèche (« bouton « Sauter ») afin de passer directement au véritable test de la compétence.**

**Si vous souhaitez tout de même réaliser ces deux tests facultatifs, prévoyez environ une dizaine de minutes supplémentaires.**

**Cliquez sur la flèche en haut pour « Commencer le test » :**

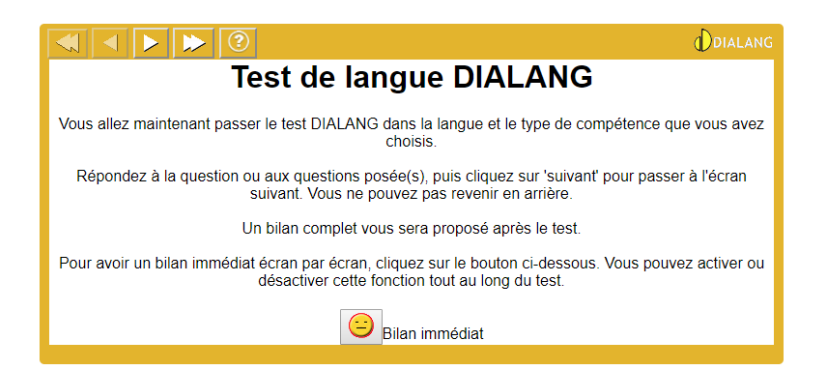

**A l'issue du test, cet écran apparaît :**

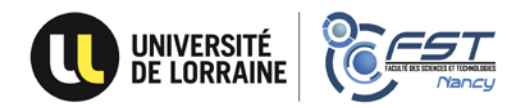

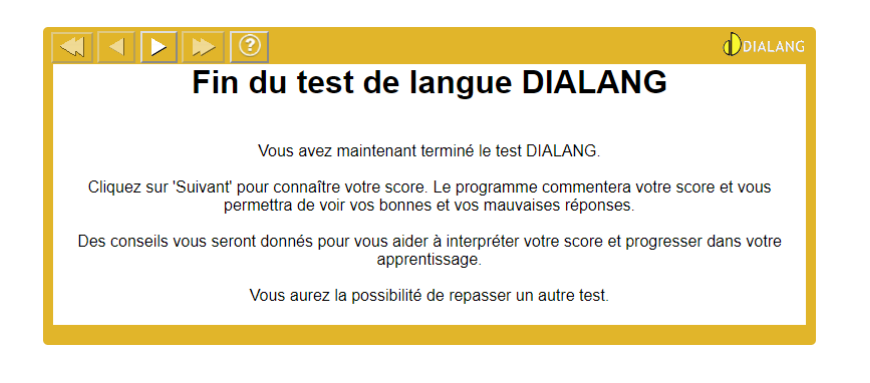

**Cliquez sur la flèche en haut pour passer à l'écran suivant.**

## **Le menu « Bilan » s'affiche :**

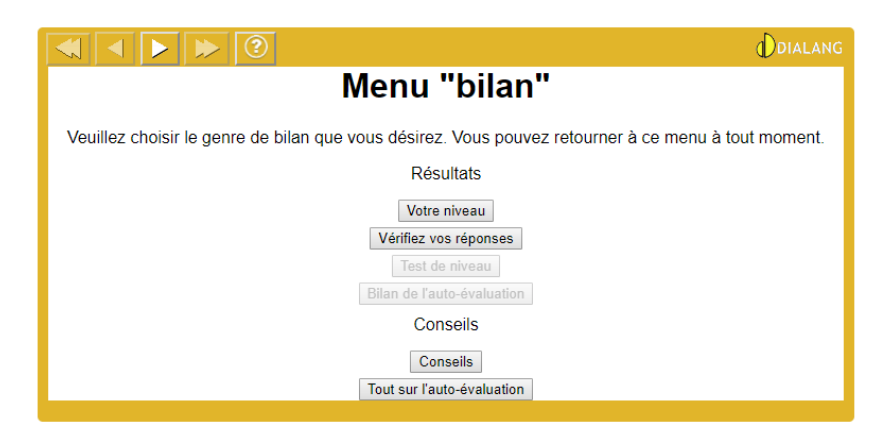

**Cliquez pour connaître votre niveau.**

**Faites une capture d'écran puis passez les tests des trois autres compétences en procédant de la même manière pour terminer votre évaluation dans la langue étrangère.**

**Les 4 captures d'écran devront être jointes à votre dossier de candidature pour attester de votre niveau de langue.**